# SEATUBE V3

# Getting Started: On-ship Dive Logging

### STEP 1

## CONNECT TO THE ON-SHIP NETWORK

- On-ship logging computers use a locally installed copy of Oceans 3.0, instead of the on-shore instance available at data.oceannetworks.ca. To access the local copy:
  - Open a browser window (Chrome recommended)
  - In the address bar, enter the custom Oceans 3.0 URL provided by ONC Systems:
  - Log in to your Oceans 3.0 account

### STEP 2

## ACCESS SEATUBE V3

 In Oceans 3.0, select: SeaTube > Expedition Management (SeaTubeV3)

| Ocean Networks Canada Data Preview Oceans 3.0 |             |                  |                                                                           |                 |           |  |
|-----------------------------------------------|-------------|------------------|---------------------------------------------------------------------------|-----------------|-----------|--|
| Data Preview                                  | Data Search | Plotting Utility | SeaTube 💌                                                                 | Digital Fishers | Cameras 🝷 |  |
| Summary Day Month Latest                      |             |                  | Expedition Management (SeaTubeV3)<br>Fixed Location Cameras (SeaTube Pro) |                 |           |  |

In the Expedition Management page, pick an organization, year, expedition, and dive

| ~ Expeditions                                                 | Â |
|---------------------------------------------------------------|---|
| <ul> <li>Department of Fisheries and Oceans Canada</li> </ul> |   |
| ~ 2021                                                        |   |
| ✓ Q DFO Seamounts Expedition 2021-06 (Jun 2021)               |   |
| ⊙ Q B083 - 2021-Jun-27 00:00:00 - Clayoquot Slope             |   |
|                                                               |   |

• Click the Play button to open the main STv3 dive logging UI in a new browser tab

Q B083 - 2021-Jun-27 00:00:00 - Clayoquot Slope

### NEED HELP?

More STv3 documentation available at:

https://wiki.oceannetworks.ca/display/O2KB /SeaTube+V3+Help

### STEP 3

## CUSTOMIZE THE LOGGING UI

• Choose a page layout

B083 - Clayoquot Slope

- •
- Recommended: 'On Ship' Predefined Layout
- UI elements ("widgets") can be resized, moved, and hidden
- At minimum, you need only the Annotation Entry widget to dive log
- Tip: if logging from an external video source, remove the video widget from the STv3 UI
- Choose widget options

Annotation Entry

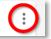

- Each widget has additional options for information to show or hide
- Enable the Annotation Entry options 'Quick Entry' and 'Attributes'
- Choose a button set in Annotation Entry

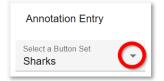

• Start logging in Annotation Entry, using buttons or typing in Comments!

# SEATUBE V3

# Getting Started: On-ship Dive Logging

#### Quick Guide: Actions

### SET UP A DIVE

- Only users with admin privileges have this power
- In Oceans 3.0, go to: More > SeaTubeV3 > Expedition Listing
- Find the expedition and click View Dives
- Click Add on the bottom right of the window, or select an existing dive to edit.
- Fill in info in the Dive tab.
- Check SeaTube Ready.
- Save.
- *Note*: the dive must be Saved before you can choose the Default Camera For Seatube.

#### **FIND ANNOTATIONS**

From a dive:

- Click the filter icon = at the top of Annotation List
- Type search terms in Comment, or Add Filters
- Click Apply Filter

From a whole cruise:

- In Oceans 3.0, go to More > SeaTubeV3 > SeaTube Search
- Choose the cruise(s) and dive(s) you want to search
- Type search terms in Comment, or Add Filters
- Click Apply Filter

#### TROUBLESHOOTING

# STv3 not looking right?

- Check that you're logged in to Oceans 3.0
- Missing widgets? Use the Layout Options menu to reset the Predefined Layout, or restore hidden widgets
- Annotation Entry not available, even after logging in and resetting the layout? You may not have the necessary permissions to log in your organization's dives. Contact the expedition leader/dive chief to request your name be added to the logging group.
- Expedition not listed in Expedition Management? An expedition needs to have at least one dive marked 'SeaTube Ready' to appear in the list.
- Dive not listed in Expedition Management? Go to the Dive Listing and check that it's marked SeaTube Ready.

## **CREATE ANNOTATIONS**

*Note about annotation timestamps:* click CAPTURE TIME to preserve a particular time for the annotation; otherwise, the time will be captured when you click Save

Comment-only annotations:

- Ensure Annotation Entry is enabled
- Write something in Comment field
- Save

Taxon/Button-based annotations:

- In Annotation Entry options, ensure Quick Entry, Capture Time, and Attributes are all selected
- Pick a Button Set from the dropdown list
- Click a button to populate Annotation Entry with that taxon or annotation type
- Fill in Attribute values, add other Attributes, and/or add a Comment
- Save

### EDIT ANNOTATIONS

- Find the annotation in Annotation List
- Click the Edit icon 🖉
- Edit the annotation fields in Annotation Entry
- Save